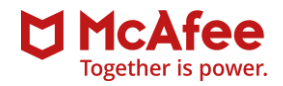

## تـغـیـیـر رمـز عـبـور کـاربـر در پـایـگـاه داده

## التفییر رمزعبور کاربر در پایتاه داده<br>Microsoft SQL Server

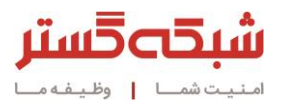

ابزار مدیریتی McAfee ePolicy Orchestrator برای ذخیرهسازی اطلاعات خود از پایگاه داده Microsoft SQL Server بهره میگیرد. در جریان نصب ابزار مدیریتی، لازم است که اطلاعات اصالتسنجی یک نام کاربری با سطح دسترسی بالا در پایگاه داده SQL Server به McAfee ePolicy Orchestrator معرفی شود. در این راهنما به نحوه تغییر رمز عبور کاربر مورد استفاده در ابزار مدیریتی پرداخته شده است.

الزم به ذکر است که تغییر رمز عبور کاربر Server SQL میتواند عملکرد سایر نرمافزارهایی را که از طریق آن کاربر از پایگاه داده استفاده میکنند دچار اختلال کند؛ بنابراین پیش از انجام تغییر، موضوع به اطلاع مسئولان و راهبران این نرمافزارها رسانده شود.

برای تغییر رمز عبور کاربر SQL Server مراحل زیر انجام شود:

SQL Server 2014 Management گزینه ،Start | All Programs | Microsoft SQL 2014 Server مسیر در ،داده پایگاه سرور روی بر Studio انتخاب شود.

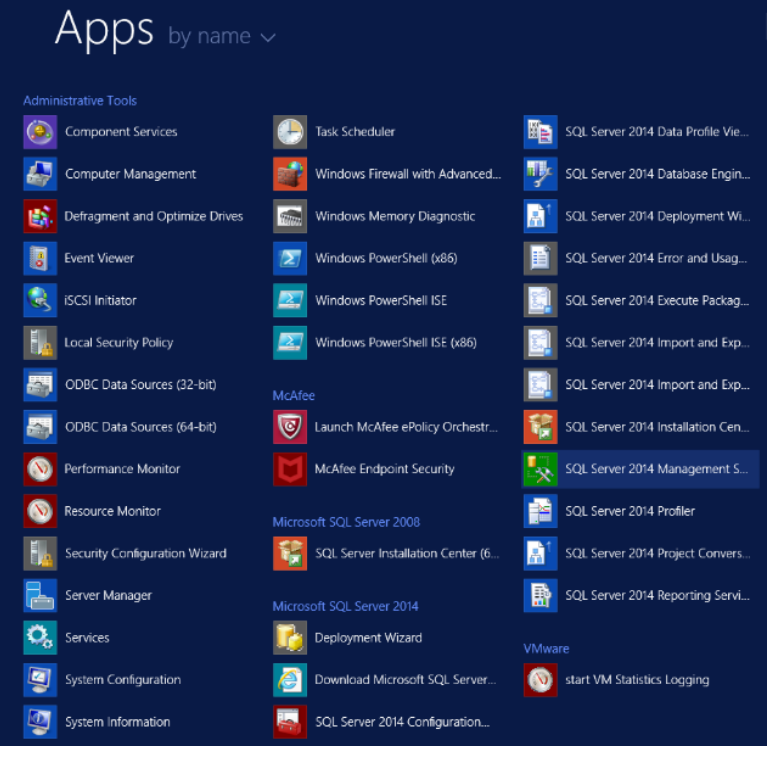

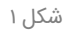

در پنجره ظاهر شده نام کاربر ی و رمز عبور فعلی مربوطه وارد شده و بر روی دگمه Connect کلیک شود.

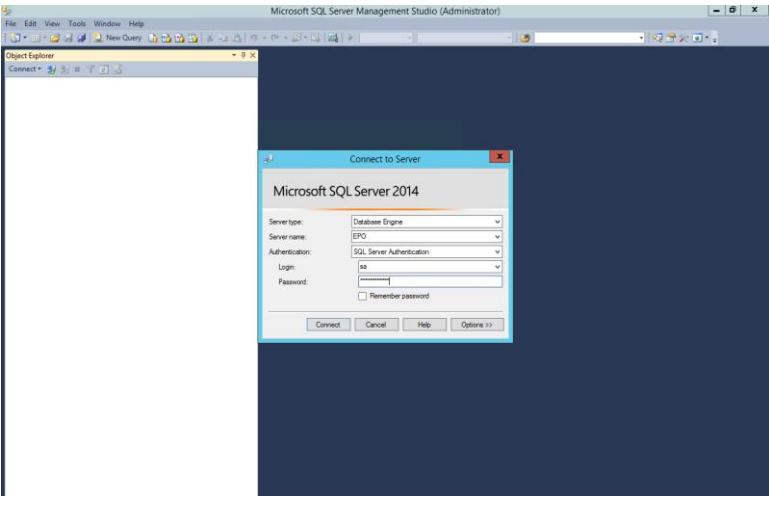

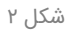

در منوی سمت چپ پوشه Security و سپس Logins کلیک شود.

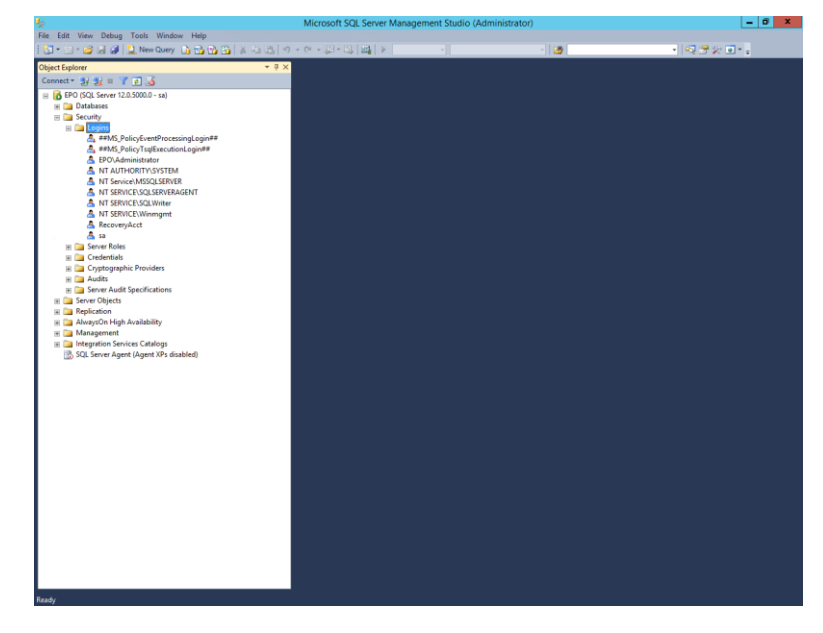

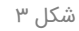

 با کلیک بر روی نام کاربر مورد نظر پنجره جدیدی باز میشود؛ با در نظر گرفتن نکات امنیتی نظیر استفاده از ترکیبی از حروف بزرگ، کوچک، اعداد و نویسههای غیرالفبایی و غیرعددی، با تعداد نویسه مناسب، رمز عبور جدید در قسمتهای Password و Password Confirm وارد شود.

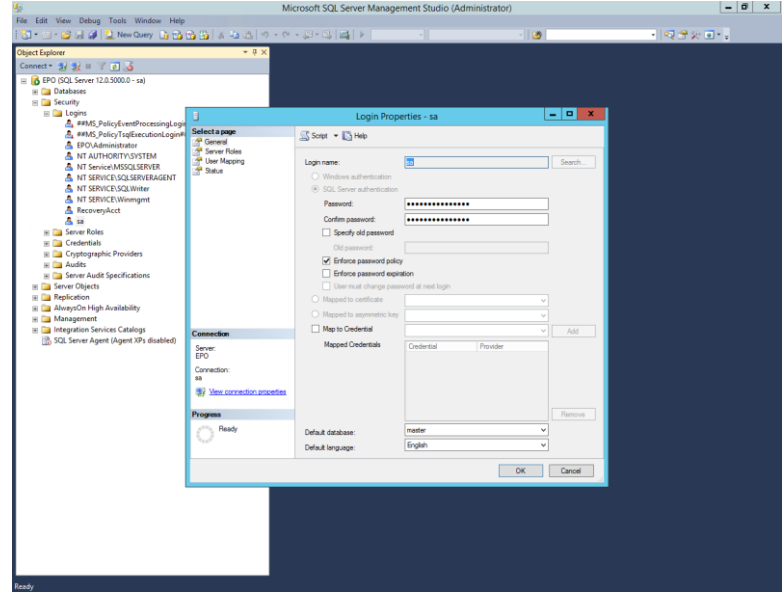

شکل 4

برای اعمال تغییرات، بر روی دگمه Ok کلیک شود.

پس از تغییر رمز عبور کاربر در Microsoft SQL Server ارتباط ابزار مدیریتی McAfee ePolicy Orchestrator با پایگاه داده قطع میشود. به همین دلیل برای برقراری مجدد ارتباط باید رمز عبور جدید کاربر در ابزار مدیریتی وارد شود. برای اینکار مراحل زیر انجام شود:

نشانی زیر در مرورگر وارد شود:

https://<ePO Server IP address / hostname>:8443/core/config

در پنجره ظاهر شده نام کاربر ی و رمز عبور کاربر admin وارد شده و بر روی دگمه On Log کلیک شود.

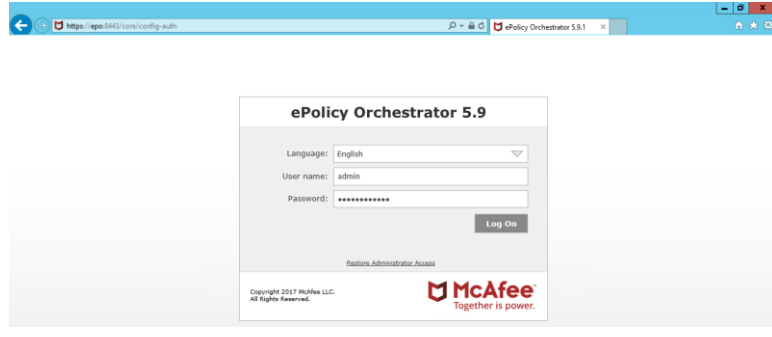

شکل 5

در بخش password User گزینه password Change انتخاب شده و رمز عبور جدید کاربر دو بار وارد شود.

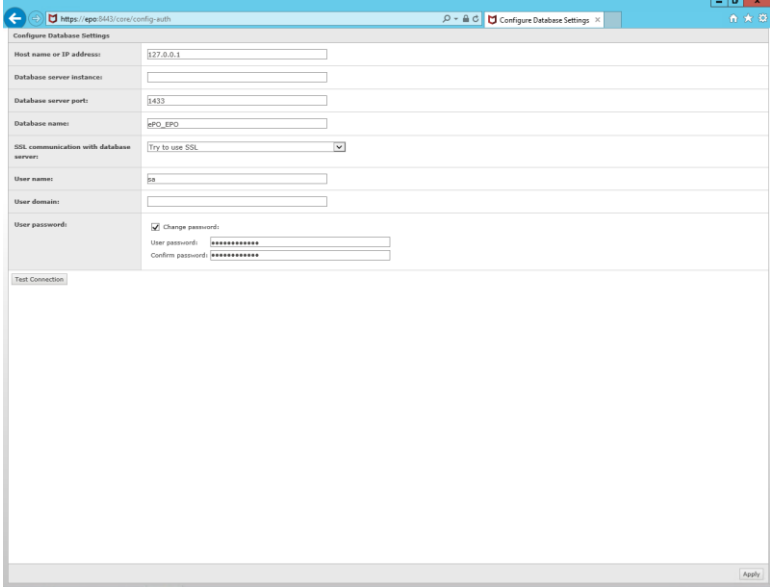

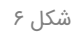

 جهت اطمینان از برقرار ی ارتباط میان ابزار مدیریتی با پایگاه داده Server SQL بر روی دگمه Connection Test کلیک شود. در صورت برقراری ارتباط عبارت "The database connection was tested successfully" نمایش داده می شود.

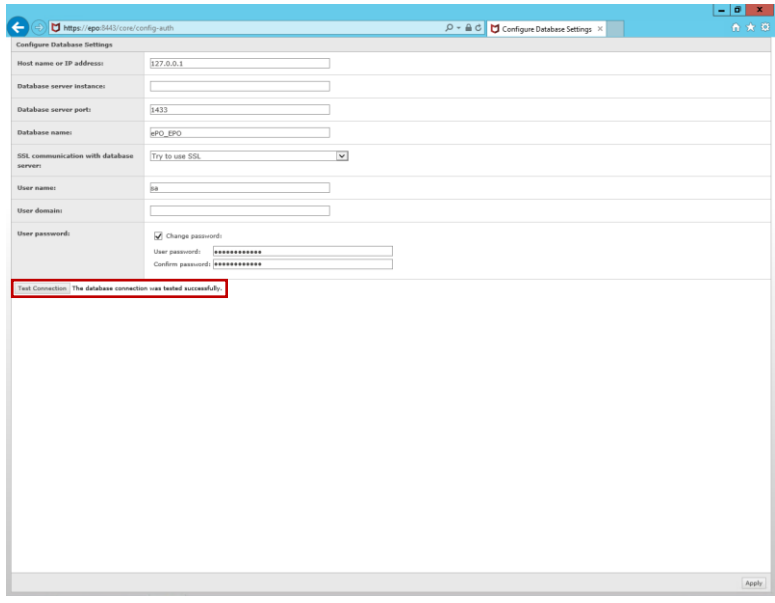

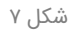

برای ذخیره و اعمال تنظیمات بر روی دگمه Apply کلیک شود.

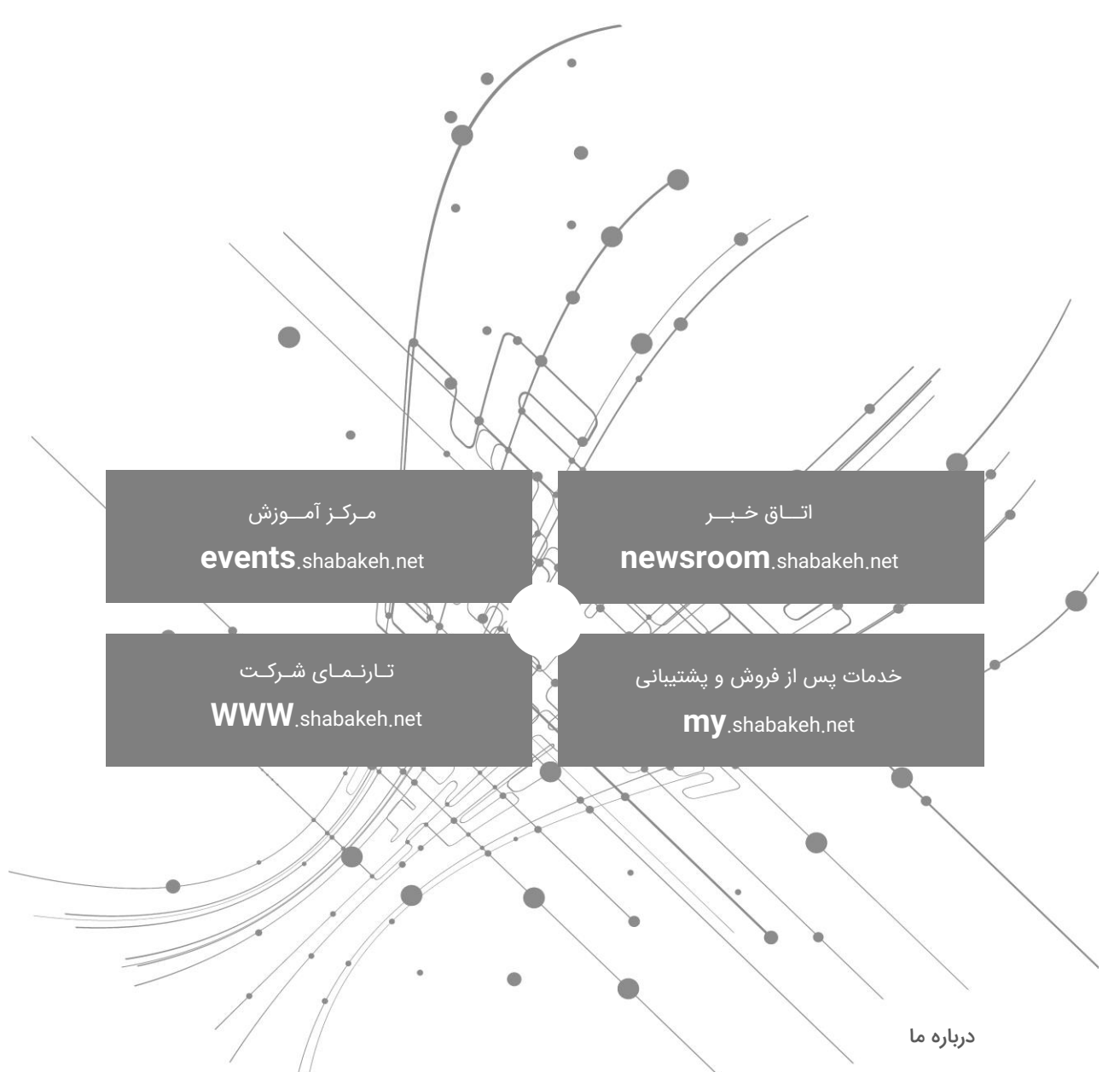

شرکت مهندسی شبکه گستر در سال ۱۳۷۰ تاسیس شد. این شرکت یکی از باسابقهترین /شرکتهای فعال در حوزه امنیت فناوری اطالعات است. با بیش از 25 سال تجربه موفق در عرضه محصوالت و خدمات امنیت شبکه، شرکت شبکه گستر افتخار خدماتدهی به هزاران شرکت و سازمان در بخشهای مختلف کشور را دارد و مجری بزرگترین پروژههای نصب و نگهداری نرمافزارهای ضدبدافزار و سختافزارهای دیواره آتش در کشور بوده است.

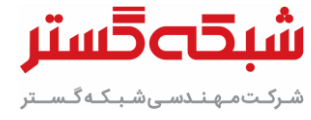

تهران خیابان شهید دستگردی (ظـفـر) شماره ۲۷۳ تلفن / دورنگار 42052 – 021 www.shabakeh.net info@shabakeh.net